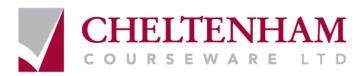

# **ECDL Module 3**

# **REFERENCE MANUAL**

## **Word Processing**

Microsoft Word XP Edition for ECDL Syllabus Four

ECDL Foundation Approved Courseware

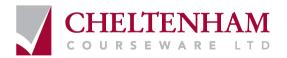

© 1995-2006 Cheltenham Courseware Ltd. Crescent House 24 Lansdown Crescent Lane Cheltenham Gloucestershire GL50 2LD, UK Tel: +44 (0)1242 227200 Fax: +44 (0)1242 253200 Email: info@cheltenhamcourseware.com Internet: http://www.cheltenhamcourseware.com

#### All trademarks acknowledged. E&OE.

© Cheltenham Courseware Ltd. 1995-2006 No part of this document may be copied without written permission from Cheltenham Courseware unless produced under the terms of a courseware site license agreement with Cheltenham Courseware.

All reasonable precautions have been taken in the preparation of this document, including both technical and non-technical proofing. Cheltenham Courseware and all staff assume no responsibility for any errors or omissions. No warranties are made, expressed or implied with regard to these notes. Cheltenham Courseware shall not be responsible for any direct, incidental or consequential damages arising from the use of any material contained in this document. If you find any errors in these training modules, please inform Cheltenham Courseware. Whilst every effort is made to eradicate typing or technical mistakes, we apologise for any errors you may detect. All courses are updated on a regular basis, so your feedback is both valued by us and will help us to maintain the highest possible standards.

#### Sample versions of courseware from Cheltenham Courseware

(Normally supplied in Adobe Acrobat format)

If the version of courseware that you are viewing is marked as NOT FOR TRAINING, SAMPLE, or similar, then it cannot be used as part of a training course, and is made available purely for content and style review. This is to give you the opportunity to preview our courseware, prior to making a purchasing decision. Sample versions may not be re-sold to a third party.

#### For current license information

Cheltenham Courseware reserves the right to alter the licensing conditions at any time, without prior notice. No terms or conditions will affect your rights as defined under UK law. Please see the site license agreement available at:

www.cheltenhamcourseware.com/agreement

**PLEASE NOTE:** Web sites listed or illustrated within this document are purely for illustrative purposes and their inclusion does not imply endorsement by the authors or suppliers of this document. No company or organisation has paid to have their web sites or other information included within this document.

### ECDL Approved Courseware

# The ECDL Foundation has approved these training materials and requires that the following statement appears in all ECDL Foundation approved courseware.

European Computer Driving Licence, ECDL, International Computer Driving Licence, ICDL, e-Citizen and related logos are trade marks of The European Computer Driving Licence Foundation Limited ("ECDL-F") in Ireland and other countries.

**Cheltenham Courseware** is an entity independent of ECDL-F and is not associated with ECDL-F in any manner. This courseware publication may be used to assist candidates to prepare for **ECDL tests**. Neither ECDL-F nor **Cheltenham Courseware** warrants that the use of this courseware publication will ensure passing of **ECDL tests**. This courseware publication has been independently reviewed and approved by ECDL-F as complying with the following standard:

Technical compliance with the learning objectives of ECDL syllabus 4.

Confirmation of this approval can be obtained by reviewing the Courseware Section of the website **www.ecdl.com** 

The material contained in this courseware publication has not been reviewed for technical accuracy and does not guarantee that candidates will pass **ECDL tests**. Any and all assessment items and/or performance-based exercises contained in this courseware publication relate solely to this publication and do not constitute or imply certification by ECDL-F in respect of **ECDL tests** or any other ECDL-F test.

For details on sitting **ECDL tests** and other ECDL-F tests in your country, please contact your country's National ECDL/ICDL designated Licensee or visit ECDL-F's web site at **www.ecdl.com**.

Candidates using this courseware publication must be registered with the National Licensee, before undertaking **ECDL tests**. Without a valid registration, **ECDL tests** cannot be undertaken and no **ECDL test certificate**, nor any other form of recognition, can be given to a candidate. Registration should be undertaken with your country's National ECDL/ICDL designated Licensee at any Approved **ECDL test certificate** Test Centre.

**Syllabus 4** is the official syllabus of the **ECDL** certification programme at the date of approval of this courseware publication.

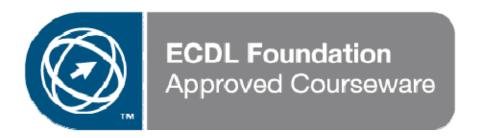

| ECDL APPROVED COURSEWARE                                                      | 3                              |
|-------------------------------------------------------------------------------|--------------------------------|
| USING THE APPLICATION                                                         | 6                              |
| FIRST STEPS WITH WORD PROCESSING                                              |                                |
| Opening and closing Microsoft Word                                            |                                |
| Opening one or several documents                                              |                                |
| Creating a new document based on default or other templates.                  |                                |
| Saving a document to a location on a drive                                    |                                |
| Saving a document under another name                                          |                                |
| Saving a document in another file type                                        |                                |
| Switching between open documents                                              |                                |
| Using Help                                                                    |                                |
| Closing a document                                                            |                                |
| ADJUSTING SETTINGS                                                            |                                |
| Changing between page view modes                                              |                                |
| Using the Zoom tool                                                           |                                |
| Displaying or hiding toolbars<br>Displaying or hiding non-printing characters |                                |
|                                                                               |                                |
| Modifying basic options                                                       | Error! Bookmark not aejinea.   |
| MAIN OPERATIONS ERR                                                           | OR! BOOKMARK NOT DEFINED.      |
| INSERTING DATA                                                                | . ERROR! BOOKMARK NOT DEFINED. |
| Inserting text                                                                |                                |
| Inserting special characters and symbols                                      |                                |
| SELECTING DATA                                                                |                                |
| Selecting a character, word, line, sentence, paragraph or entire defined.     | e body textError! Bookmark not |
| EDITING DATA                                                                  | ERROR! BOOKMARK NOT DEFINED.   |
| Editing content by inserting or replacing existing text                       |                                |
| Using the Undo and Redo commands                                              |                                |
| COPYING, MOVING AND DELETING                                                  |                                |
| Copying text within a document or between open documents                      |                                |
| Moving text within a document or between open documents                       |                                |
| Deleting text                                                                 |                                |
| SEARCH & REPLACE                                                              |                                |
| Using the search command for a specific word or phrase                        |                                |
| Using a simple replace command for a specific word or phrase.                 |                                |
| FORMATTING ERR                                                                | OR! BOOKMARK NOT DEFINED.      |
|                                                                               |                                |
| TEXT FORMATTING                                                               |                                |
| Changing text appearance including font size and type                         |                                |
| Applying text formatting such as bold, italic or underline                    |                                |
| Applying subscript and superscript to text<br>Applying case changes to text   |                                |
| Applying different colours to text                                            |                                |
| Copying formatting from a piece of text to another piece of text.             |                                |
| Applying an existing style to a word, a line or a paragraph                   |                                |
| Using automatic hyphenation                                                   |                                |
| Paragraph Formatting                                                          | FPROP! BOOKMARK NOT DEFINED    |
| Inserting or removing paragraph marks                                         |                                |
| Inserting and removing soft carriage return (line break) marks                |                                |
| Aligning text                                                                 |                                |
| Indenting paragraphs                                                          |                                |
| Applying single or double line spacing within paragraphs                      |                                |
| Applying spacing above or below paragraphs                                    |                                |
| Setting and removing tabs                                                     |                                |
| Applying bullets and numbers to a single level list                           |                                |
| Changing the style of bullets or numbers in a single level list               |                                |
| Adding a border and shading to a paragraph                                    |                                |
|                                                                               |                                |

| DOCUMENT FORMATTING                                                                    | ERROR! BOOKMARK NOT DEFINED.    |
|----------------------------------------------------------------------------------------|---------------------------------|
| Changing document orientation and page size                                            |                                 |
| Changing page margins                                                                  | Error! Bookmark not defined.    |
| Inserting and deleting a page break                                                    | Error! Bookmark not defined.    |
| Adding and modifying text in Headers or Footers                                        | Error! Bookmark not defined.    |
| Adding fields in Headers and Footers                                                   | Error! Bookmark not defined.    |
| Applying automatic page numbering to a document                                        | Error! Bookmark not defined.    |
| OBJECTS ERRO                                                                           | OR! BOOKMARK NOT DEFINED.       |
| TABLES                                                                                 | ERROR! BOOKMARK NOT DEFINED.    |
| Creating a table ready for text insertion                                              |                                 |
| Inserting and editing data in a table                                                  |                                 |
| Selecting rows, columns, cells or the entire table                                     | Error! Bookmark not defined.    |
| Inserting and deleting rows and columns                                                |                                 |
| Modifying column width or row height                                                   |                                 |
| Modifying cell border width, style and colour                                          | Error! Bookmark not defined.    |
| Adding shading to cells                                                                |                                 |
| PICTURES, IMAGES AND CHARTS                                                            | ERROR! BOOKMARK NOT DEFINED.    |
| Inserting a graphic into a document                                                    | Error! Bookmark not defined.    |
| Selecting a graphic                                                                    | Error! Bookmark not defined.    |
| Copying a graphic within a document or between open documer                            | ntsError! Bookmark not defined. |
| Moving a graphic within a document or to another document                              | Error! Bookmark not defined.    |
| Resizing a graphic                                                                     | Error! Bookmark not defined.    |
| Deleting a graphic                                                                     | Error! Bookmark not defined.    |
| MAIL MERGE ERRO                                                                        | OR! BOOKMARK NOT DEFINED.       |
| CONCEPT AND PRACTICE                                                                   | ERROR! BOOKMARK NOT DEFINED.    |
| Understanding the mail merge                                                           | Error! Bookmark not defined.    |
| Opening and preparing a main document for a mail merge by ins<br>Bookmark not defined. | serting data fields Error!      |
| Opening and preparing a mailing list for use in a mail merge                           | Error! Bookmark not defined.    |
| Merging a mailing list with a letter or label document                                 | Error! Bookmark not defined.    |
| PREPARING OUTPUTS ERRO                                                                 | v                               |
| PREPARATION                                                                            | FRROR! BOOKMARK NOT DEFINED     |
| Understanding the importance of proofing your document                                 |                                 |
| Spell-checking a document                                                              |                                 |
| Adding words to a built-in custom dictionary                                           | Error! Bookmark not defined     |
| Previewing a document                                                                  | Error! Bookmark not defined     |
| Printing                                                                               |                                 |
| Choosing print output options                                                          |                                 |
| Printing a document                                                                    |                                 |
| APPENDIX 1 - USEFUL KEYBOARD SHORTCUTS ERRO                                            | •                               |

### Using the Application

### First Steps with Word Processing

#### **Opening and closing Microsoft Word**

#### To start Word using the Windows Start menu

• Click on the **Start** icon to display the **Start** menu and then click on the **Microsoft Word** icon.

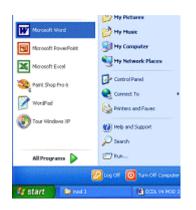

#### To close the Word program

Click on the Close icon displayed at the top right of the Microsoft Word window

- 7 🛛

#### OR press Alt+F4.

If you have not saved your work, a dialog box will be displayed which asks you if you wish to save your changes. Make your choice from one of the following:

| Microsoft | Word      |                  |                 | X     |
|-----------|-----------|------------------|-----------------|-------|
| 1         | Do you wa | nt to save the c | hanges to Docum | erk1? |
|           | Yes       | No               | Cancel          |       |

Yes: Saves the changes and exits the program.

**No:** Does not save the changes and exits the program. Choosing **No** will lose any work which you have done since you last saved the file.

Cancel: Cancels the command and stays in the Word program.

#### **Opening one or several documents**

#### To open a file

• Click on the **Open** icon and from the dialog box displayed select the required file.

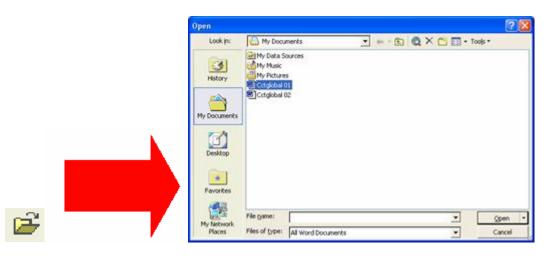

- Use the **Look in** drop down menu to select the drive or folder which contains the file you want.
- To open the file you require either double click on the file name
  OR select the file name by clicking on it, and then click on the Open button.

#### **Opening a file from a diskette (floppy disk)**

• Click on the **Open** icon and a dialog box is displayed.

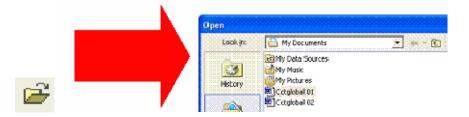

- Click on the **down arrow** to the right of the **Look in** section.
- From the list displayed select 31/2 Floppy (A:)

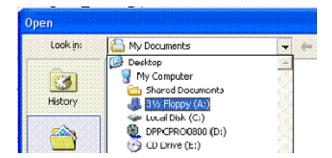

• Select the required file and then click on the **Open** button.

#### Tools to help you with opening files

• You can use the buttons across the top of this dialog box to help you in selecting the required file.

| Look in: | <u>6</u> 1 | 4y Documents | 👻 🦛 - 🔁 🔞 🗙 💾 🎫 - Tools -              |
|----------|------------|--------------|----------------------------------------|
|          |            |              | * ** ** ** ** ** ** ** *************** |

See recent files: Click here to access recently opened files or folders (acts like a **Back** button within an Internet browser such as Microsoft Internet Explorer).

**Move up one folder level:** Click here to move up one level through your folder (directory) tree.

Search the Web: Click here to search the Internet (assuming that you are connected to the Web!).

**Delete the selected file:** Click here to delete the selected file or folder.

Create a new folder: Click here to create a new folder beneath the selected folder.

**See different "opening views":** Click here to see a drop down menu, from which you can select commands, as illustrated.

| ::::                  | - Tools -        |  |
|-----------------------|------------------|--|
| <u>a</u> <sup>B</sup> | Large Icons      |  |
| 8                     | Smali Icons      |  |
| 8-9-<br>8-8-          | List             |  |
| T                     | Details          |  |
|                       | Properties       |  |
| ŧ.                    | Pre <u>v</u> iew |  |
| 83                    | Ihumbnails       |  |
| ۲                     | WebView          |  |

#### To select a continuous block of files to open

- You can open files one at a time, or if you know how to select multiple files, you can open two or more files at the same time. This technique can save you time!
- Click on the **Open** icon, which will display the Open dialog box.
- Click on the first file of the block you wish to select, and then while depressing the **Shift** key, click on the last file of the required block. When you release the **Shift** key the entire block will remain selected.

| Look in:                           | My Documents                                                                                                    | • |
|------------------------------------|----------------------------------------------------------------------------------------------------|---|
| History<br>My Documents<br>Desktop | My Data Sources  My Music  My Husic  My Hutures  Conglobal 05  Conglobal 02  Conglobal 03  Conglobal 03  Conglobal 04  Conglobal 05  Conglobal 05  Conglobal 06  Conglobal 06  Conglobal 06  Conglobal 06  Conglobal 06  Conglobal 06  Conglobal 06  M Conglobal 08  M Conglobal 09 |   |

To select multiple files (to open) which are not in a continuous block

- Click on the **Open** icon, which will display the Open dialog box.
- Click on the first file which you wish to select and while keeping the **Ctrl** key depressed, click on the other files which you wish to select. When you release the **Ctrl** key, the selected files will continue to be highlighted.

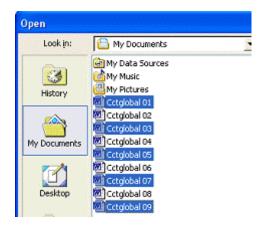

• In either case outlined above, clicking on the **Open** button, once multiple files have been selected, will cause all the selected files to open within Word.

#### Creating a new document based on default or other templates

#### To create a new document based on the default template

• Click on the **New** icon and a new blank document will be displayed on the screen. This document will be based on the default template within Word.

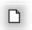

• To save your new document after you have entered your text, click on the **Save** icon and supply a name for the document file.

To create a new document based on another template

• From the File menu select New to display the New Document task pane.

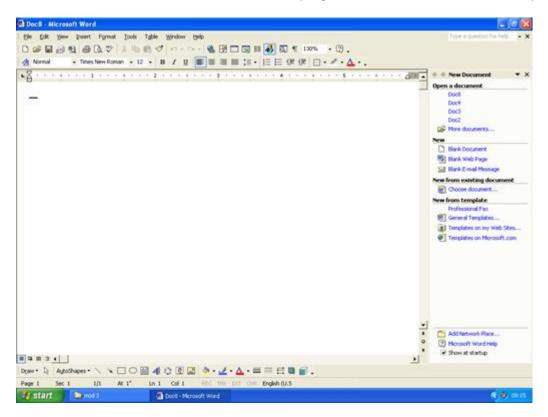

• You will see a range of options displayed within the Task Pane.

| 🔹 🔶 New Document       | <b>▼</b> × |
|------------------------|------------|
| Open a document        |            |
| Doct8                  |            |
| Doc4                   |            |
| Doc3                   |            |
| Doc2                   |            |
| Average More documents |            |
| New                    |            |
| Blank Document         |            |
| Blank Web Page         |            |
|                        |            |
| 🖂 Blank E-mail Messa   | ge         |
| New from existing doc  | ument      |
| Choose document.       |            |
| New from template      |            |
| ProFessional Fax       |            |
| General Templates      |            |
| I Templates on my V    | /eb Sites  |
| Templates on Micro     |            |
| 201                    |            |

 You can create a new document based on a range of templates. For instance if you wished to create a professional looking memo, then within the New from template section, click on General Templates and the following dialog will be displayed.

| Templates ? 🔀 |                                         |                            |                         |                                                                                                    |                              |
|---------------|-----------------------------------------|----------------------------|-------------------------|----------------------------------------------------------------------------------------------------|------------------------------|
|               | General Legal Pleadings<br>Publications | Letters & Faxes<br>Reports | Mail Merge<br>Web Pages |                                                                                                    | Other Documents s 2002_files |
|               | Brochure Directory                      | Manual The                 |                         | Preview                                                                                                    |                              |
|               |                                         |                            |                         | Ministry and states<br>Ministry and states<br>Ministry |                              |
|               |                                         |                            |                         | An experimentary and the first of the second second                                                                                                    | <u>N</u>                     |
|               |                                         |                            |                         | Create New                                                                                                    | C <u>T</u> emplate           |
|               |                                         |                            |                         | ОК                                                                                                    | Cancel                       |

• Clicking on the **Memos** tab and selecting the **Professional Memo** icon will display the following.

| Templates                                                                                                    | ? 🛛                                                                                                    |
|----------------------------------------------------------------------------------------------------|----------------------------------------------------------------------------------------------------|
| Publications    Reports    Web Pages      General    Legal Pleadings    Letters & Faxes    Mail Merge      Image: Image: Image | Sales 2002_files<br>Memos Other Documents<br>Memos Other Documents<br>Memos Other Documents<br>Preview |
|                                                                                                    | OK Cancel                                                                                              |

• Clicking on the **OK** button will display the outline of a memo on your screen, which you can adapt.